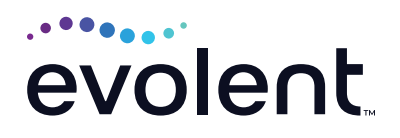

# RadMD Quick Start Guide

# Request an exam or specialty procedure

This quick start guide assists ordering providers and their staff in obtaining prior authorizations for specialty procedures quickly and easily via RadMD. To start, visit **RadMD.com**. Click *Sign In* on the right-hand side of the screen. Enter your username and password, then click *Login*.

#### **1. Request an exam or specialty procedure**

From the main menu under Request, click *Exam or specialty procedure*

## **2. Identify the patient**

Enter the patient's information (Member ID is optional), then click *Save and Continue*

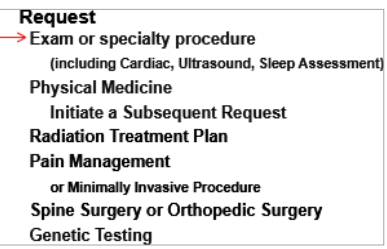

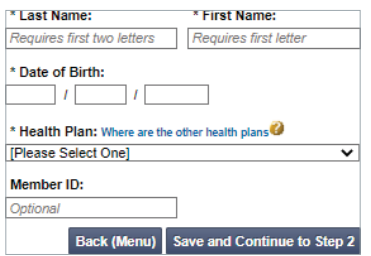

#### **3. Identify the physician**

Enter physician search criteria, then click *Search*

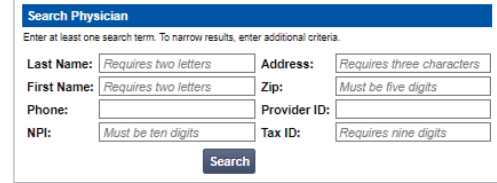

## **4. Identify the exam(s)**

Select the exam(s) from the list. Click *Add* to choose an exam(s). Click *Save and Continue.*

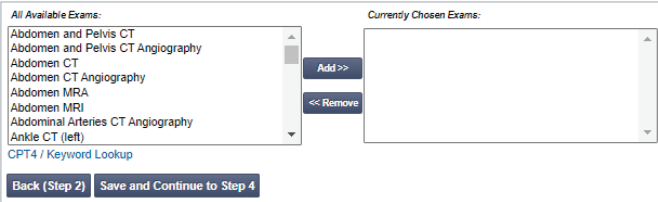

#### **5. Identify the rendering provider**

Enter search criteria for a rendering provider, then click *Search*.

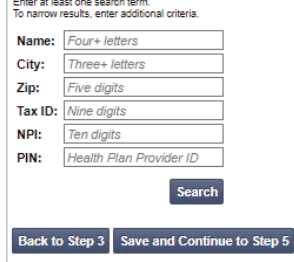

#### **6. Reason for the exam**

Enter at least one ICD-10 code. Provide a reason in the text box. Answer all questions. Enter in the date of service if it is known. Click *Save and Continue to Confirmation.*

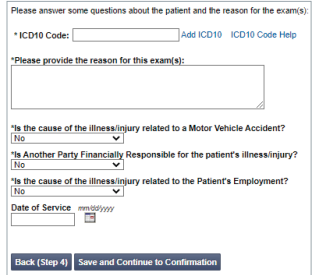

#### **7. Confirm the ordering provider's phone and fax numbers**

Enter the physician's phone number, name and fax number along with the member's phone number. Click *Continue to Final Confirmation.*

#### **Confirm the Physician's Phone and Fax Numbers**<br>National Imaging Associates may need to contact the ordering physician in Phone Numbe .<br>Contact Nam l<br>Fax Number Confirm Fax N **Paperless Option**

s will be sent to your e-mail address with<br>nically. If you prefer to continue receiving  $Yes \stackrel{C}{=} No$ 

Back (Step 5) Continue to Final C

## **8. Clinical questions: clinical Q/A**

Answer questions specific to the procedure. Click *Next* after answering each question.

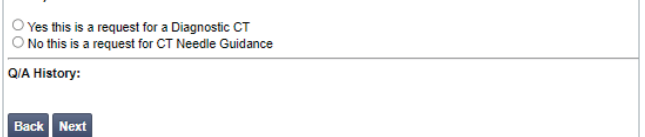

Please confirm that this is a request for a Diagnostic CT and NOT a CT Needle Guidance (77011, 77012 or

#### **9. Request Complete**

Final page confirms the request and displays current status. Click *Upload Clinical Document*  to upload medical records/ additional clinical information.

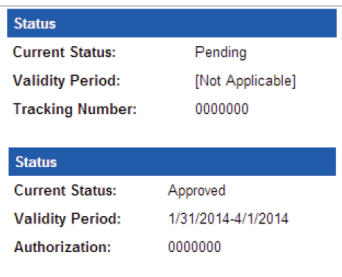

#### **FOR PENDED REQUESTS, PROVIDERS CAN UPLOAD OR FAX CLINICAL DOCUMENTS.**

Faxed clinical information should be accompanied by the OCR fax cover sheet. Files that can be uploaded include:

- **•** Microsoft Word documents (.doc)
- **•** Image files (.gif, .png, .jpg, .tif, and .tiff)
- **•** Adobe Acrobat files (.pdf)
- **•** Text documents (.txt)

Files must be less than 100 MB in size.

#### **Questions? Comments?**

For assistance, please contact the provider support team at: **radmdsupport@evolent.com** or call **1.800.327.0641.**

RadMD is available 24/7, except when maintenance is performed every third Thursday of the month from 9 p.m.–12 a.m. PST.

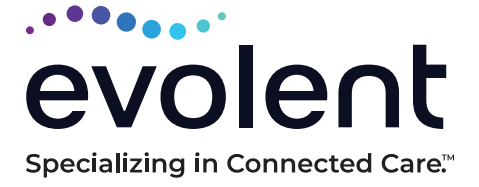

© 2023 Evolent LLC • EV-2312637- 1017